## STELLENBOSCH UNIVERSITY

Research Information Management System

Guideline for Amending the Applicant Details

TRAINING MANUAL

RESEARCH ETHICS COMMITTEE:

ANIMAL CARE AND USE &

BIOLOGICAL AND ENVIRONMENTAL SAFETY

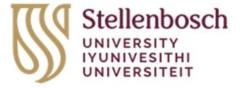

## Contents

| 1. | Login     |
|----|-----------|
| 2. | Work Area |

## 1. Login

1.1. As the applicant, sign in to the Apply Ethics website (<a href="https://applyethics.sun.ac.za">https://applyethics.sun.ac.za</a>) using your SU username (<a href="username@sun.ac.za">username@sun.ac.za</a>) and password.

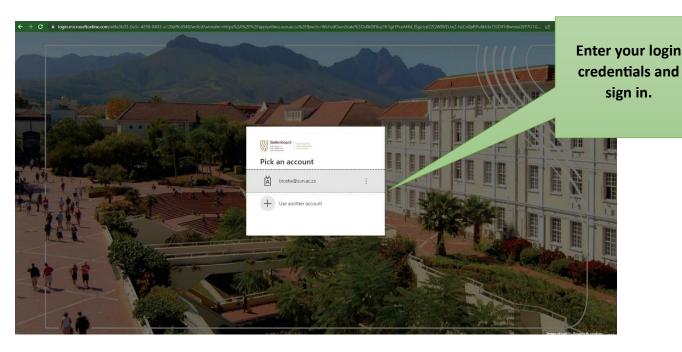

## 2. Work Area

- 2.1. Once you have signed in, you will be directed to your Applicant Work area.
- 2.2. Click on your name at the top-right-hand-corner of the screen.

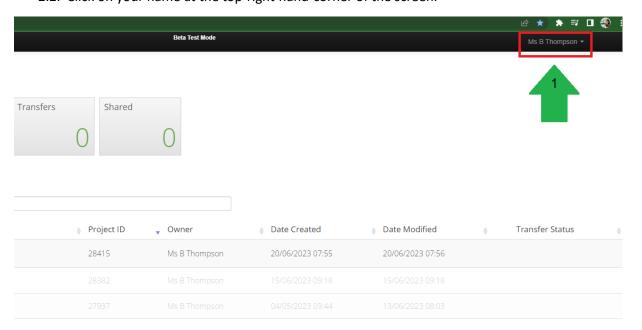

2.3. From the drop-down list, select Personal Details.

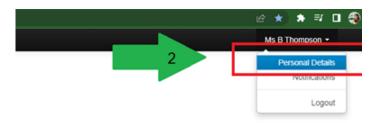

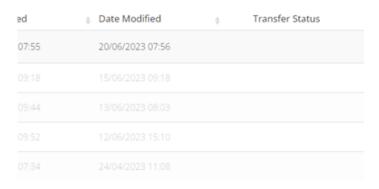

2.4. You will be directed to the page "Change Personal Details". In the table, please provide all the necessary personal details. As completed, click on "Change Details" to save your information.

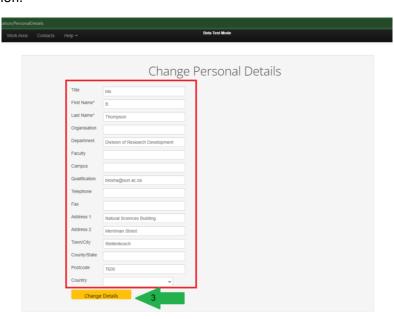

2.5. Please ensure that your details have translated into your applications by checking the Principal Investigator's details (if you are a researcher) or the Co-investigator's details (if you are a co-investigator or student).